## **Mirroring Android devices using Kramer VIA**

### **Overview**

This article shows how to mirror Android devices on Kramer VIA equipped displays. For instructions on wirelessly presenting screens of laptops and other portable devices, please visit the main article: [Connect to display using](https://langara.rightanswers.com/portal/app/portlets/results/view2.jsp?k2dockey=180724155402390&interface=sa)  [Kramer VIA.](https://langara.rightanswers.com/portal/app/portlets/results/view2.jsp?k2dockey=180724155402390&interface=sa)

## **Solution**

- STEP 1: Connect your device to the proper network
	- Connect your device to either the eduroam or LangaraDevices Wi-Fi network.

**CAUTION:** External users without eduroam or LangaraDevices Wi-Fi credentials will not be able to use VIA to mirror their Android devices.

STEP 2: Download the VIA App

• Download the Kramer VIA App from Google Play Store.

#### STEP 3: Run the app

• Run the app once it is installed.

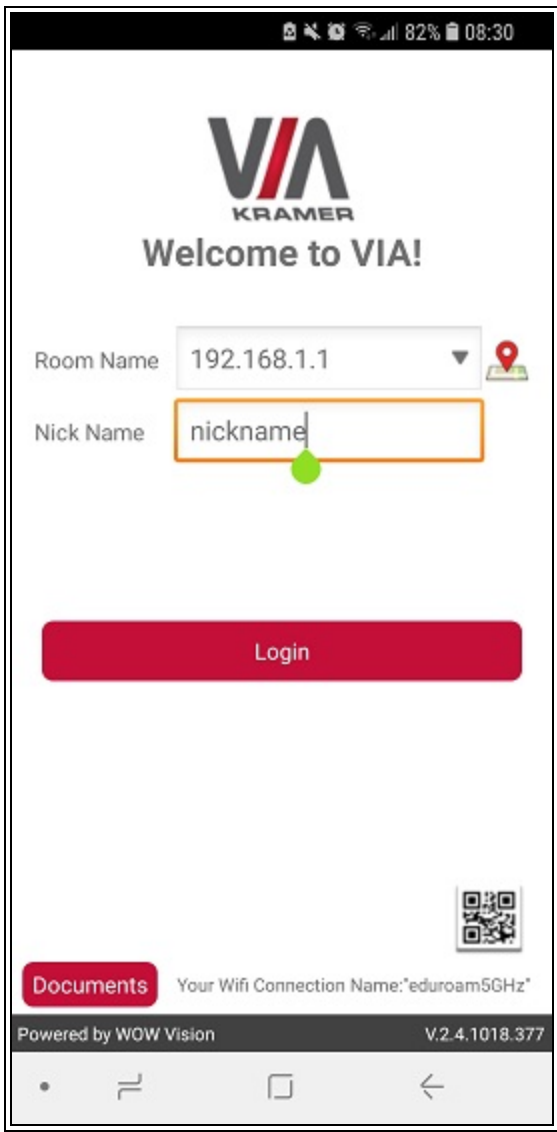

*Fig 1. VIA App login screen*

- Enter the IP address of the VIA receiver into **Room Name**. The IP address will vary depending on the VIA unit you're trying to connect to.
- Enter a name for your device into **Nick Name**.
- Tap **Login**.

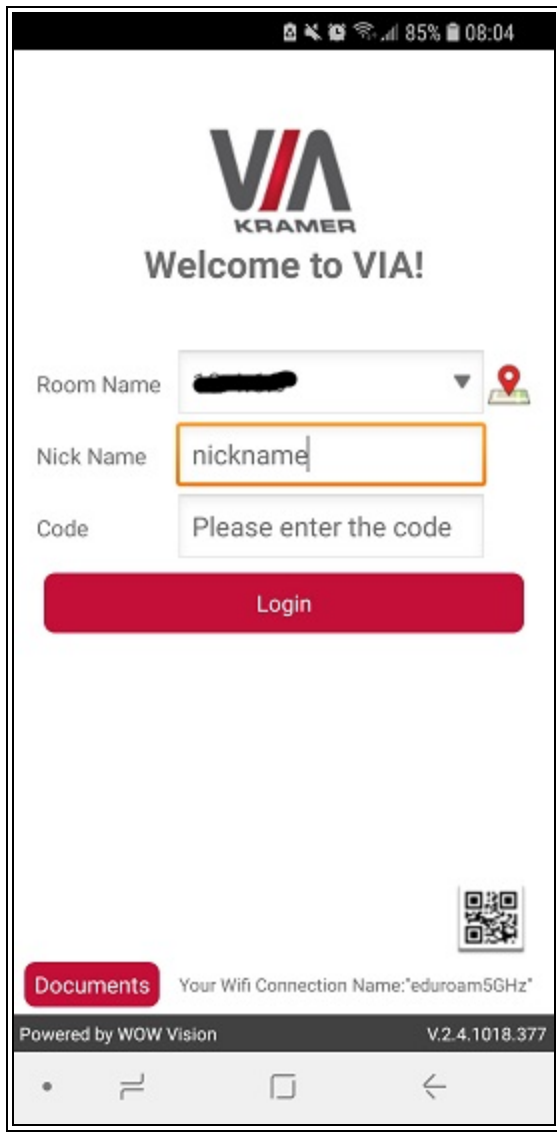

*Fig 2. VIA App login screen*

- You will be prompted to enter a security code. Enter the four-digit code as displayed on screen.
- Tap **Login** again.

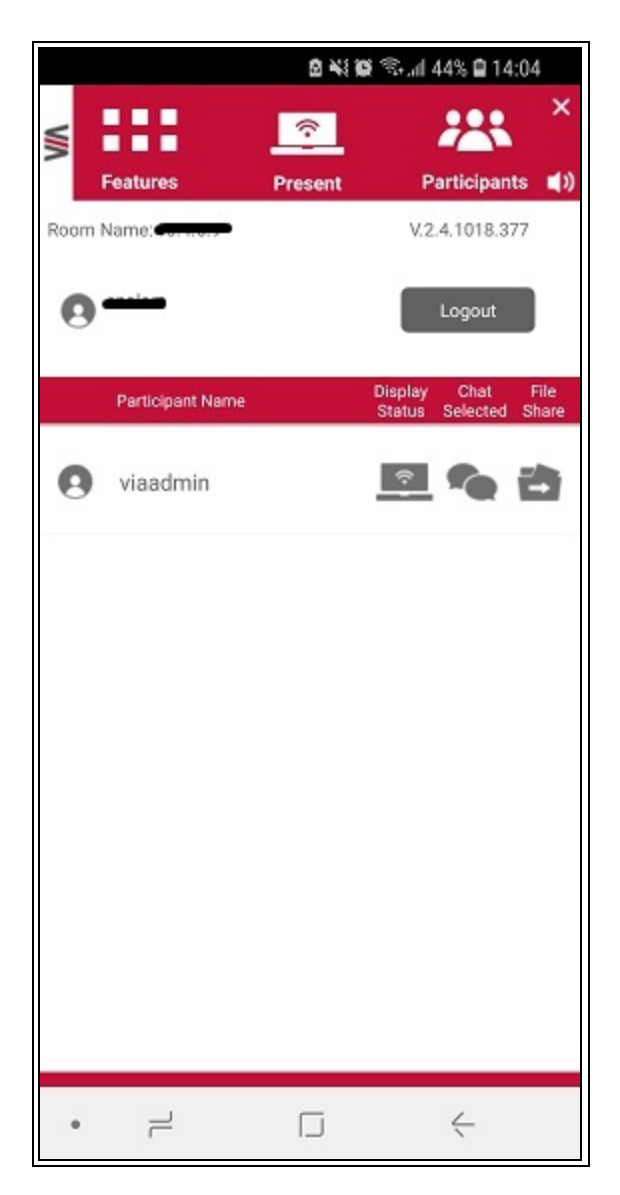

*Fig 3. VIA App main screen*

Tap **Present** to start mirroring.

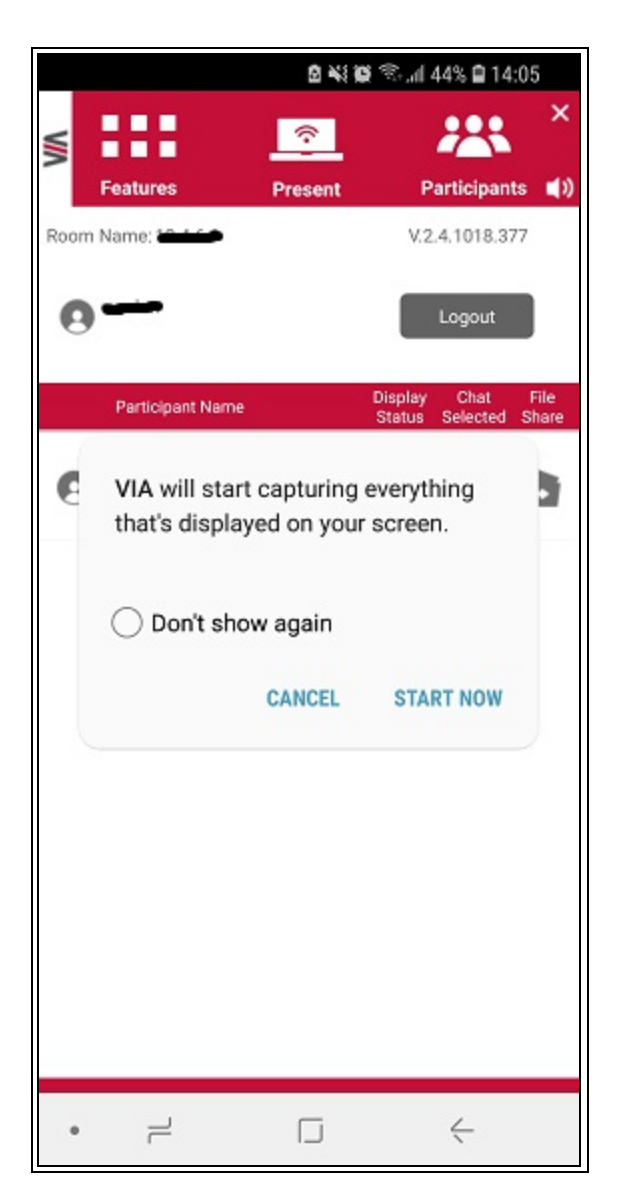

*Fig 4. VIA App screen mirroring prompt*

• Tap **START NOW**. Your device screen should show up on the room display. You can now go back to using it as usual.

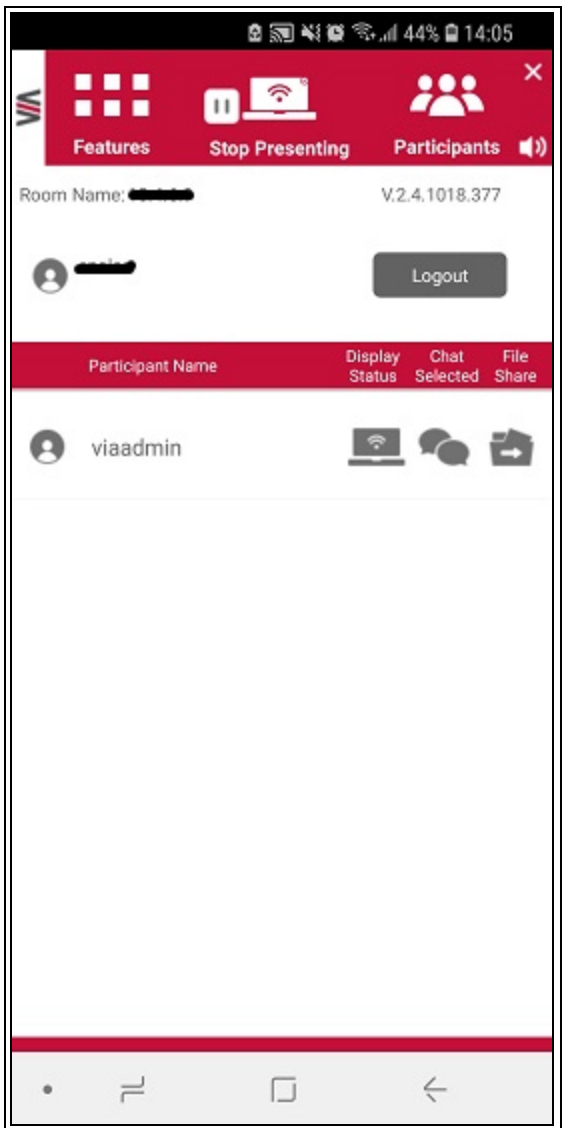

*Fig 5. VIA App in presenting mode*

- The Present button will change to a **Stop Presenting** button. To stop mirroring, tap **Stop Presenting**.
- Tapping the following buttons on the VIA App screen allows you to:
	- o **Features** Access additional VIA App functionalities (e.g. Multimedia and Whiteboard). Click [here](https://langara.rightanswers.com/portal/app/portlets/results/view2.jsp?k2dockey=180724155402390&interface=sa) for more info.
	- o **Participants** View who has joined the current session.
	- o **Speech bubbles icon** under Chat Selected Send an instant message to another participant.

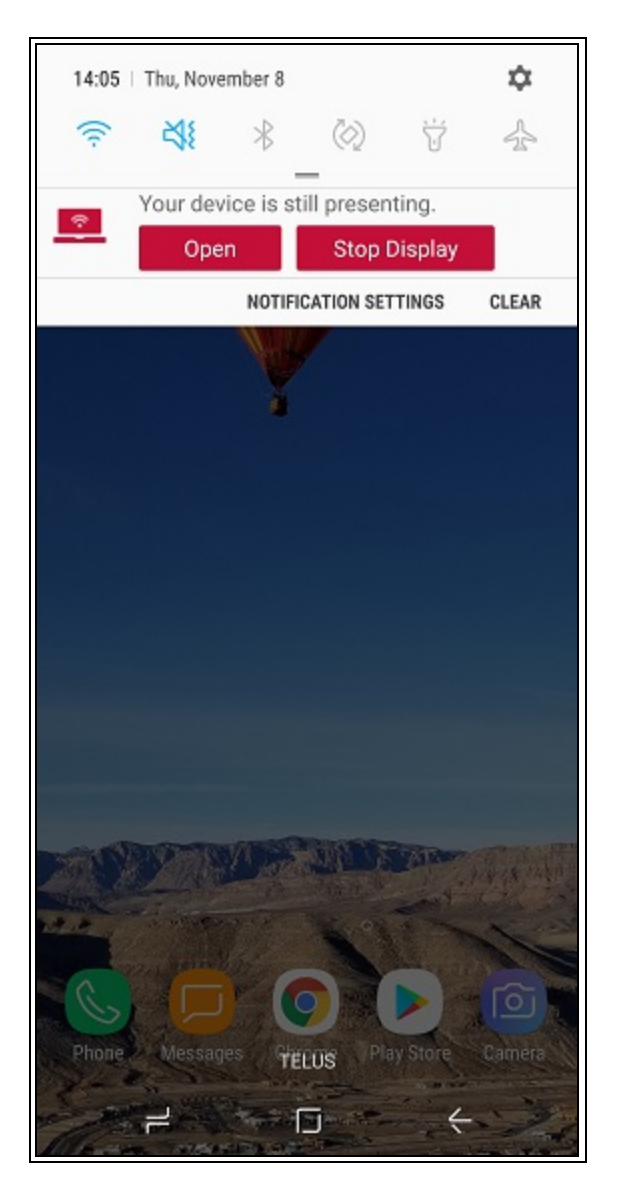

*Fig 6. Android home screen*

- You can also stop presenting by opening the Android notification shade and tap **Stop Display**.
- To open the notification shade, simply swipe down from the top.

## Environment

- Meeting room
- Office
- Classroom
- Lecture theatre
- Kramer VIA
- eduroam
- LangaraDevices
- LangaraDevices5GHz
- Android

# IT Notes

Certain connected Android devices may experience an issue where there is a significant lag between the source device screen and the mirrored screen. Perform the following actions should resolve this:

- 1. Once the device is in present mode, exit the VIA App and go back to the home screen (without stopping the presentation or terminating the connected session).
- 2. Swipe down from the top to open the notification shade.
- 3. Tap the Open button. This will open the VIA App again, by which point you should be able to properly mirror your device screen.

**Keywords** wireless presentation, wireless collaboration, Kramer, VIA, BYOD, mobile, Android, raexternalrequest **Solution ID**

181204191900337

#### **Last Modified Date**

05/13/2021 02:40:10 PM

#### **Renew Date**

01/12/2022 12:00:00 AM

#### **Status**

Published

#### **Author**

pwoolf@langara.ca

#### **Taxonomy**

Audio Visual > Lectern

#### **Collections**

• Self Service Employee

[Go to Original Solution](https://langara.rightanswers.com/portal/app/portlets/results/viewsolution.jsp?solutionid=181204191900337&interface=sa)

Upland RightAnswers Portal - Version 2021R1.1